## Grower360 Fields

Last Modified on 06/12/2024 2:28 pm CDT

Farms, Fields, and Field information, such as maps (if available), acreage, current weather conditions, and Field activity can be viewed from the *Fields* menu.

Fields can be searched and filtered using the*Search* field at the top of the page. Search by *Farm name*, *Field name*, or *No. of acres* to filter results.

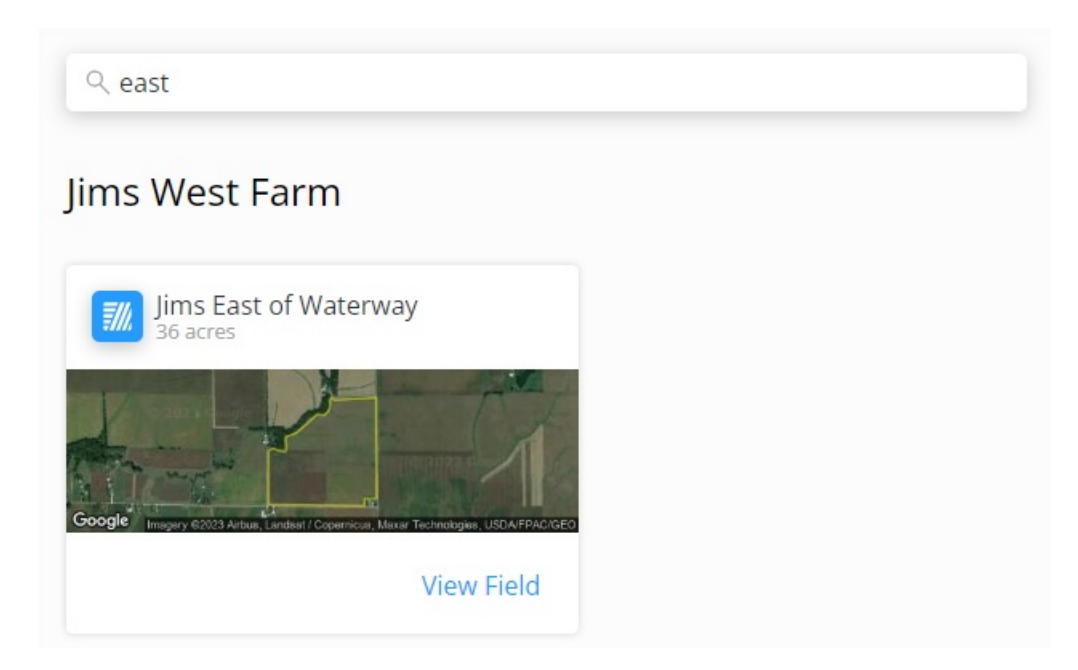

Each Farm is listed in bold with associated Fields displayed under the Farm Name.

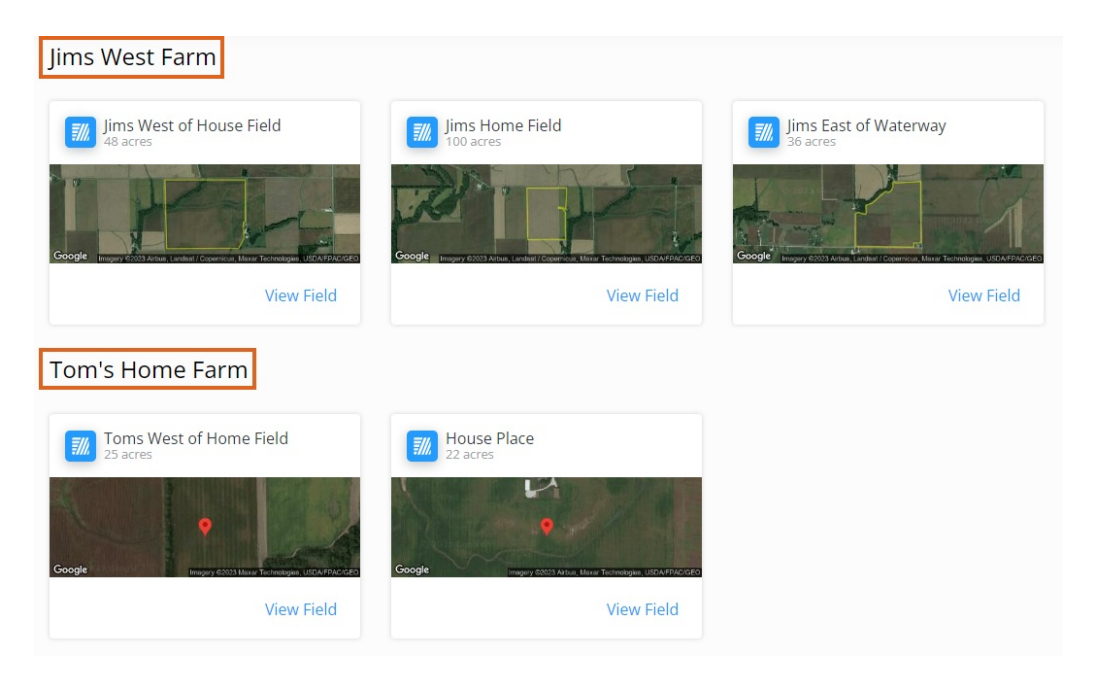

To display Fields for a specific Farm, filter the results by typing the Farm Name in the*Search* field at the top of the

## page.

## Select **Request Service** to make a Field Service Request.

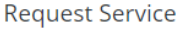

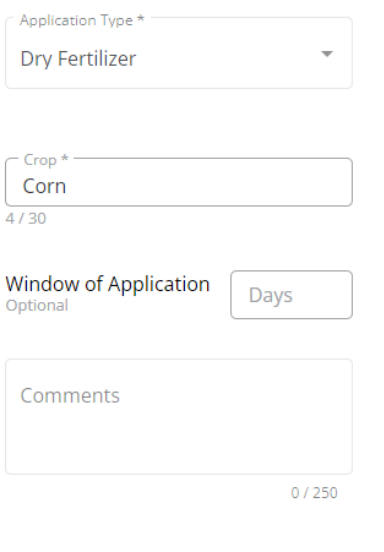

Cancel Make Request

This will send a notification to SKY notifications and the Task Center. From SKY, select**View Customer** to navigate to SKY Customer or **Mark Resolved** to indicate the Field Service Request has been completed.

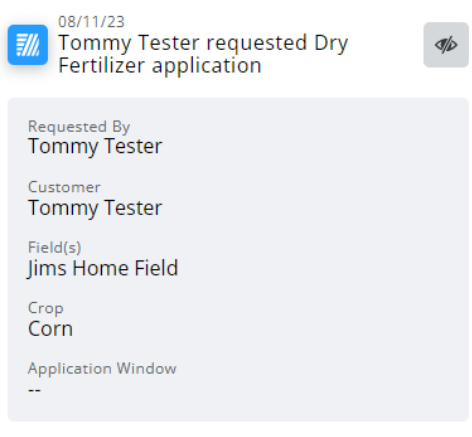

View Customer | Mark Resolved

Enter *Comments* when marking as resolved indicating how the request was resolved. These comments can be referenced later from the task list.

The **Expand** icon can be selected to view more details on the Field Service Request.

## Fields

Fields are grouped by Farm Name.

Search for specific fields and/or filter results by entering part of the*Field name* or the*No. of acres* on the Field in the *Search* field at the top of the page.

Selecting a Field displays the *Field Details* page for that Field:

- **Tillage Type** View the *Tillage Type* or select the**Pencil** icon to edit.
- **Field Splits** This displays each responsible party on the Field along with the percentage of the Field for which they are responsible.
- **Crop Information** If applicable, the*Crop Year*, *Crop*, and *Crop Chemistry* display.
- **FSA Information** Select **+ Add FSA Information** to add Farm Service Agency information to that field if needed/available. At least one field must be populated in order to **Save**.

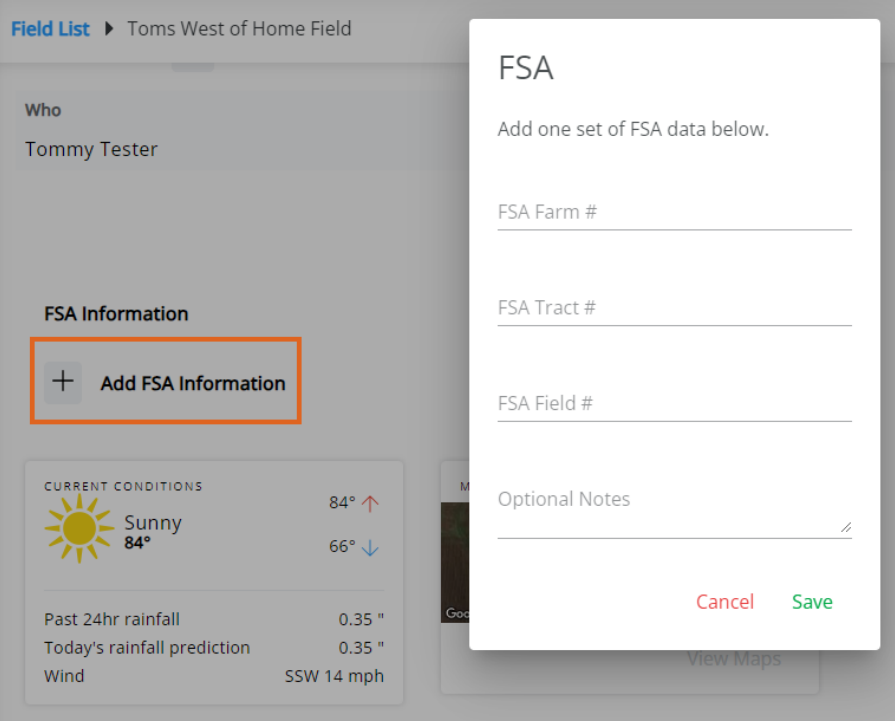

**Current Conditions** – This displays the current weather conditions including the high and low temperature for the day, rainfall in the last 24 hours, and wind speed and direction.

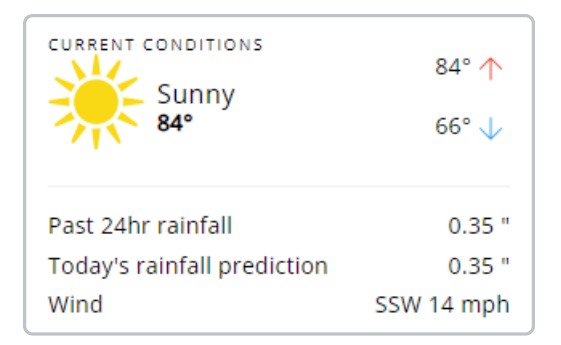

**Maps** – This displays a satellite image of the Field based on the current mapped information on record with the retailer. Selecting **Explore** displays a full-page view of the map for that Field, along with available soil test results for that Field. SKY Mapping Layers (*Soil Type*, *Application Layer*, and *Yield Layer*) display on the field if

linked to SKY Mapping. More information regarding setting up SKY Mapping layers in SKY Admin can be found [here](http://helpcenter.agvance.net/home/admin-g360-fields).

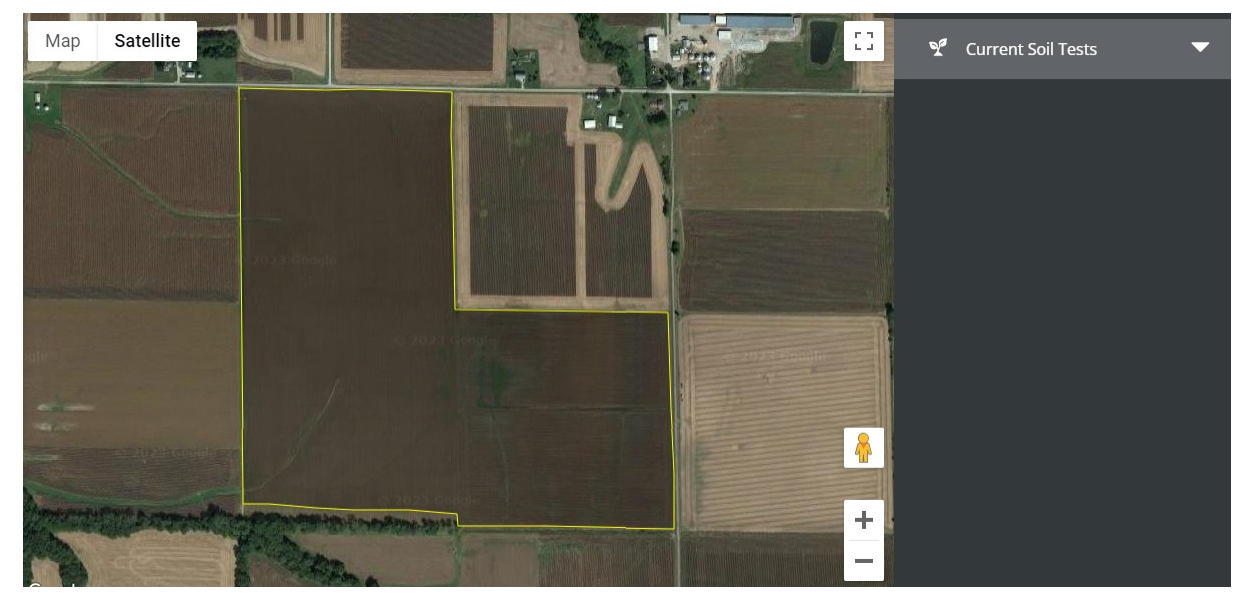

**Plans** – Plans marked as *Visible in G360* in SKY Customer display under the *FSA Information* section with the *Plan Description* and *Status*. Select **View Plans** for more information. The **Expand** button can be selected to view additional details. The option to *Reorder Products*(if this is turned on in**SKY [Admin](http://helpcenter.agvance.net/home/grower360-products-sky-admin)**) is available under the **Ellipsis**. More on reordering Products can be found[here](http://helpcenter.agvance.net/home/grower360-reordering-products).

**Note:** Plans priced by Analysis display only the analysis and no product information.

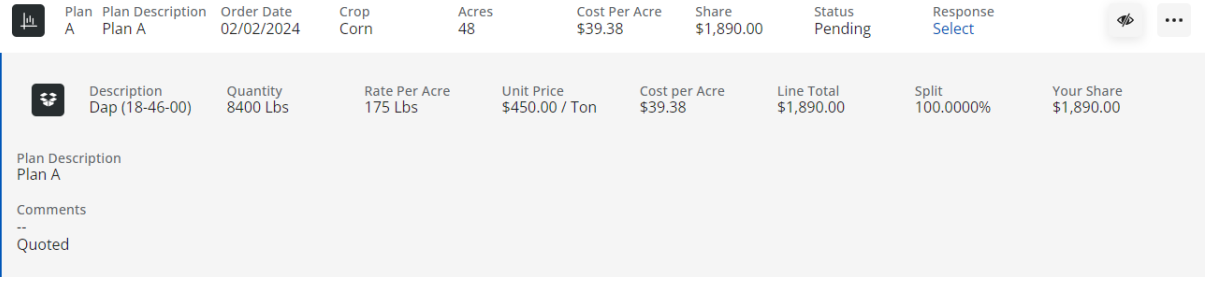

**Activity** – This displays all recorded transactions for the selected Field.

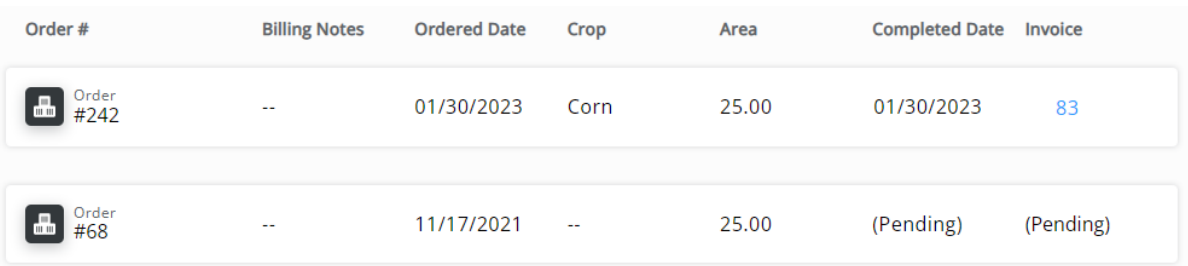

- **Order #** This is the number for the Blend Ticket, Field Plan, or Booking on this Field-associated transaction.
- **Billing Notes** Any notes associated with the transaction for billing or other purposes display here.
- **Ordered Date** This is the date the transaction was recorded.
- **Crop** This is the crop associated with the transaction.
- **Area Applied** This is the total acreage covered by the transaction.
- **Completed Date** This is the date the transaction was completed. This is often the date the product was applied to the field.
- **Invoice** This is the Invoice number associated with the transaction.